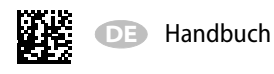

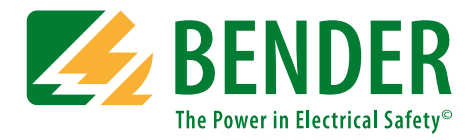

# **UNIMET® 800/810ST-Control Center**

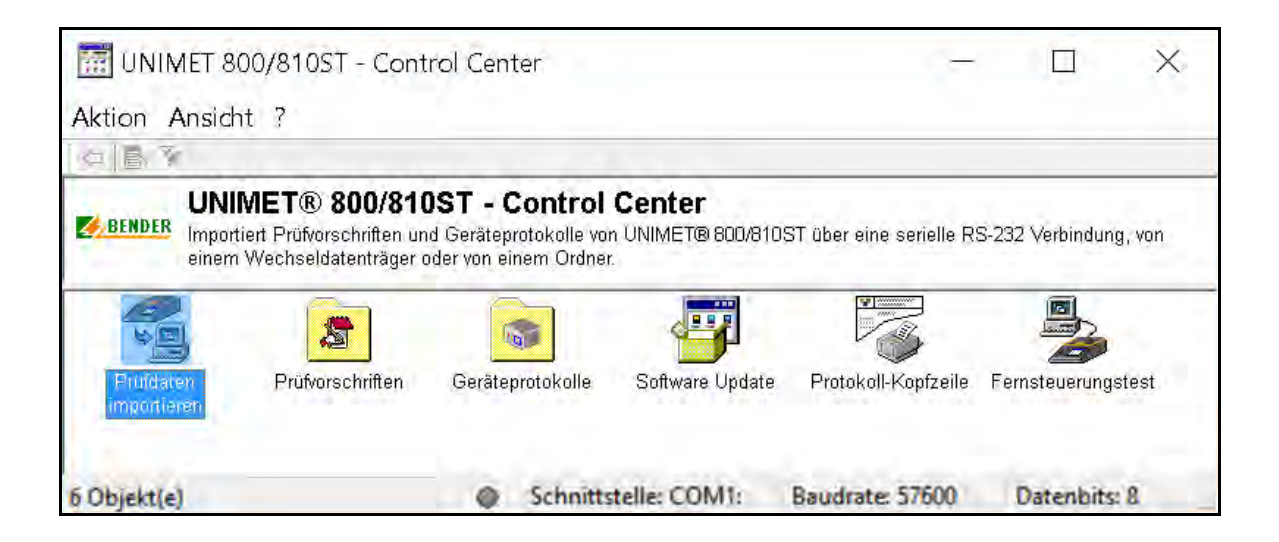

# **… für die Prüfsysteme UNIMET® 800ST und UNIMET® 810ST**

# <span id="page-0-0"></span>**Softwareversion: ab 3.1.9**

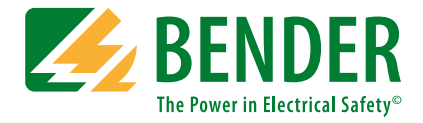

#### **Bender GmbH & Co. KG**

Postfach 1161 • 35301 Grünberg • Germany Londorfer Straße 65 • 35305 Grünberg • Germany Tel.: +49 6401 807-0 • Fax: +49 6401 807-259 E-Mail: info@bender.de • www.bender.de

Fotos: Bender Archiv

© Bender GmbH & Co. KG Alle Rechte vorbehalten. Nachdruck nur mit Genehmigung des Herausgebers. Änderungen vorbehalten!

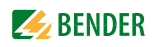

# Inhaltsverzeichnis

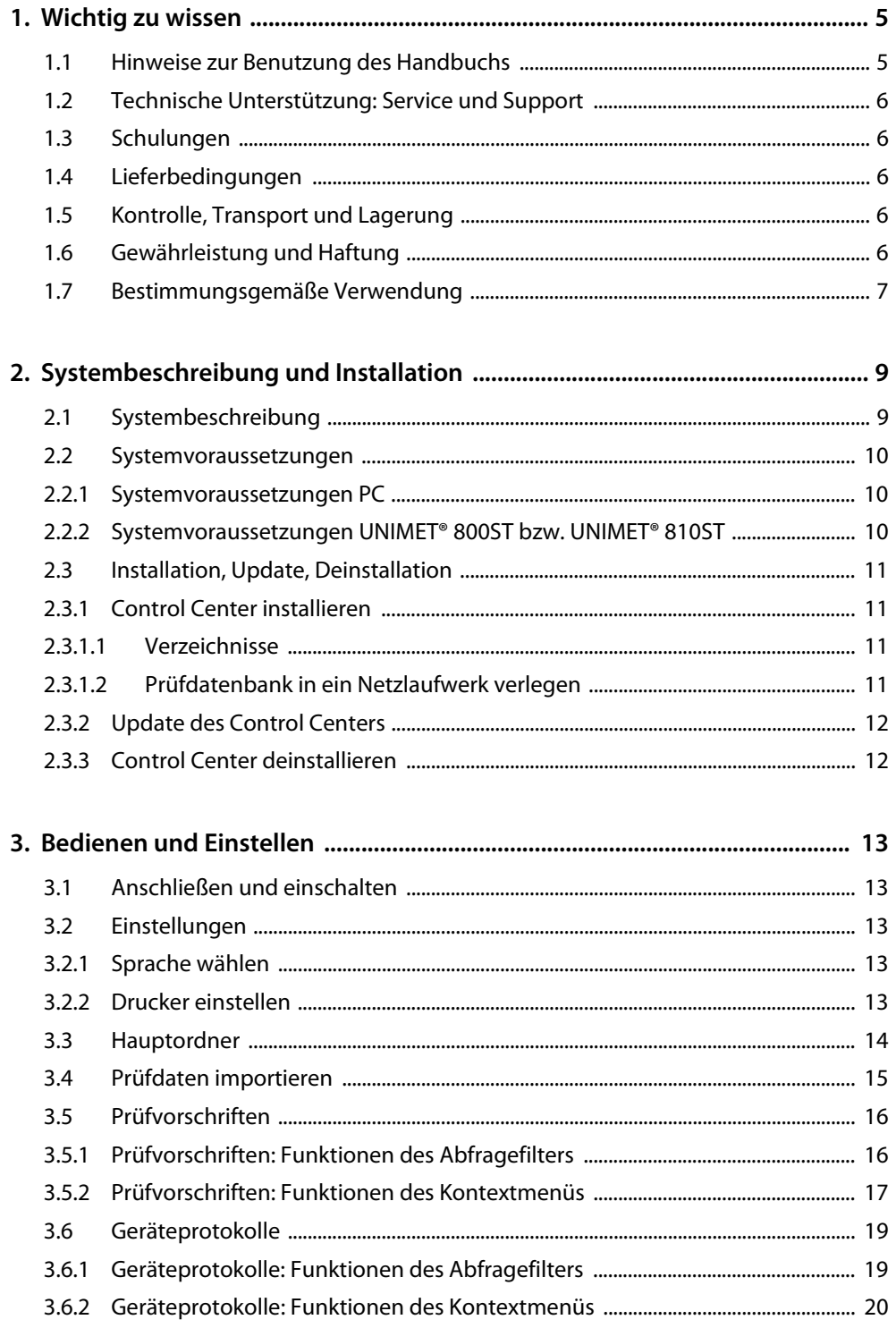

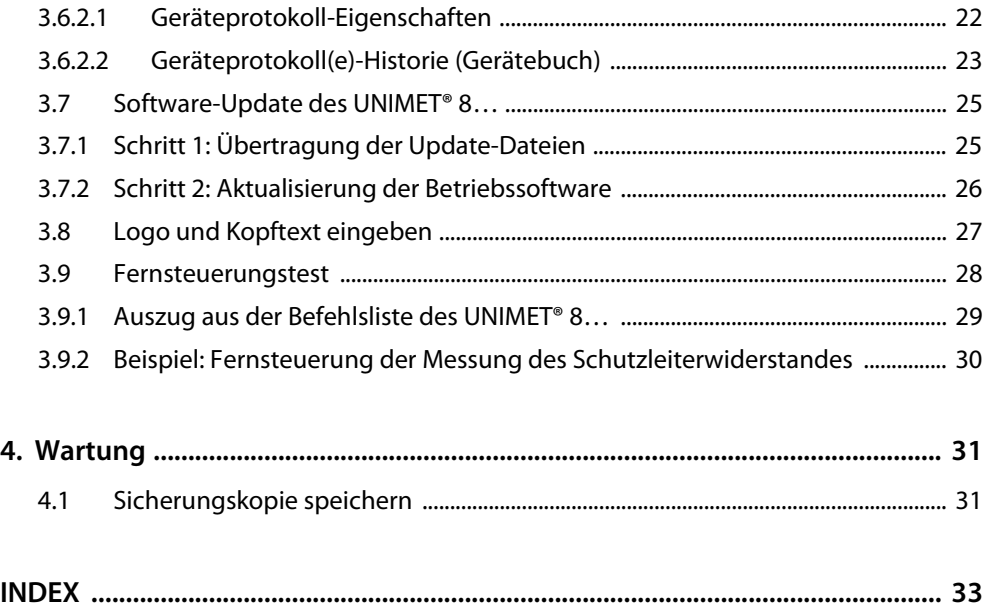

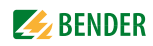

# <span id="page-4-1"></span><span id="page-4-0"></span>**1. Wichtig zu wissen**

# **1.1 Hinweise zur Benutzung des Handbuchs**

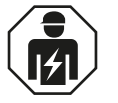

<span id="page-4-2"></span>Dieses Handbuch richtet sich an *Fachpersonal* der Elektrotechnik und Elektronik!

Zur besseren Lesbarkeit werden die Prüfsysteme UNIMET® 800ST und UNIMET® 810ST in diesem Handbuch auch kurz "UNIMET® 8..." genannt.

#### **Bewahren Sie dieses Handbuch zum Nachschlagen griffbereit auf.**

Um Ihnen das Verständnis und das Wiederfinden bestimmter Textstellen und Hinweise im Handbuch zu erleichtern, haben wir wichtige Hinweise und Informationen mit Symbolen gekennzeichnet. Die folgenden Beispiele erklären die Bedeutung dieser Symbole:

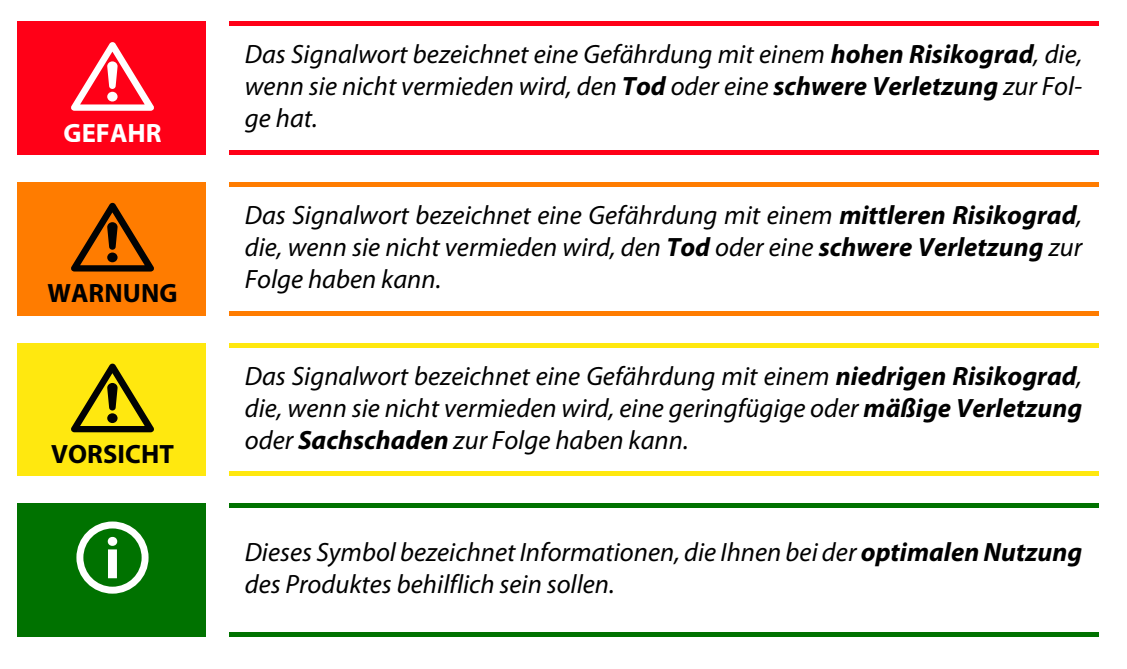

Dieses Handbuch wurde mit größtmöglicher Sorgfalt erstellt. Dennoch sind Fehler und Irrtümer nicht vollständig auszuschließen. Bender übernimmt keinerlei Haftung für Personen- oder Sachschäden, die sich aus Fehlern oder Irrtümern in diesem Handbuch herleiten.

# <span id="page-5-0"></span>**1.2 Technische Unterstützung: Service und Support**

Für die Inbetriebnahme und Störungsbehebung bietet Bender an:

#### <span id="page-5-9"></span>**First Level Support**

Technische Unterstützung telefonisch oder per E-Mail für alle Bender-Produkte

- Fragen zu speziellen Kundenapplikationen
- Inbetriebnahme
- Störungsbeseitigung

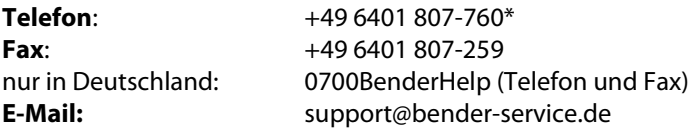

# <span id="page-5-5"></span><span id="page-5-1"></span>**1.3 Schulungen**

<span id="page-5-7"></span>Bender bietet Ihnen gerne eine Einweisung in die Bedienung des Geräts an. Im Kaufpreis des Prüfsystems ist eine Schulung für eine Personen enthalten. Die aktuellen Termine finden Sie im Internet unter www.bender.de -> Fachwissen -> Seminare.

# <span id="page-5-2"></span>**1.4 Lieferbedingungen**

Es gelten die Liefer- und Zahlungsbedingungen der Firma Bender.

<span id="page-5-8"></span><span id="page-5-6"></span>Für Softwareprodukte gilt zusätzlich die vom ZVEI (Zentralverband Elektrotechnik- und Elektronikindustrie e. V.) herausgegebene "Softwareklausel zur Überlassung von Standard-Software als Teil von Lieferungen, Ergänzung und Änderung der Allgemeinen Lieferbedingungen für Erzeugnisse und Leistungen der Elektroindustrie".

Die Liefer- und Zahlungsbedingungen erhalten Sie gedruckt oder als Datei bei Bender.

# <span id="page-5-3"></span>**1.5 Kontrolle, Transport und Lagerung**

Kontrollieren Sie die Versand- und Geräteverpackung auf Beschädigungen und vergleichen Sie den Packungsinhalt mit den Lieferpapieren. Bei Transportschäden benachrichtigen Sie bitte umgehend Bender.

Die Geräte dürfen nur in Räumen gelagert werden, in denen sie vor Staub, Feuchtigkeit, Spritz- und Tropfwasser geschützt sind und in denen die angegebenen Lagertemperaturen eingehalten werden.

# <span id="page-5-4"></span>**1.6 Gewährleistung und Haftung**

Gewährleistung- und Haftungsansprüche bei Personen- und Sachschäden sind ausgeschlossen, wenn sie auf eine oder mehrere der folgenden Ursachen zurückzuführen sind:

- Nicht bestimmungsgemäße Verwendung des Geräts.
- Unsachgemäßes Montieren, Inbetriebnehmen, Bedienen und Warten des Geräts.
- Nichtbeachten der Hinweise im Handbuch bezüglich Transport, Inbetriebnahme, Betrieb und Wartung des Geräts.
- Eigenmächtige bauliche Veränderungen am Gerät.
- Nichtbeachten der technischen Daten.

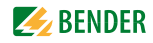

- Unsachgemäß durchgeführte Reparaturen und die Verwendung vom Hersteller nicht empfohlener Ersatzteile oder nicht empfohlenen Zubehörs.
- Katastrophenfälle durch Fremdkörpereinwirkung und höhere Gewalt.
- Die Montage und Installation mit nicht empfohlenen Gerätekombinationen.

Dieses Handbuch, insbesondere die Sicherheitshinweise, sind von allen Personen zu beachten, die mit dem Gerät arbeiten. Darüber hinaus sind die für den Einsatzort geltenden Regeln und Vorschriften zur Unfallverhütung zu beachten.

# <span id="page-6-0"></span>**1.7 Bestimmungsgemäße Verwendung**

Das Gerät ist ausschließlich für den im Kapitel ["Systembeschreibung" auf Seite 9](#page-8-1) angegebenen Einsatzbereich bestimmt.

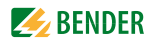

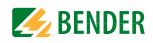

# <span id="page-8-0"></span>**2. Systembeschreibung und Installation**

# <span id="page-8-1"></span>**2.1 Systembeschreibung**

Die PC-Software "UNIMET® 800/810ST Control Center" dient dem Datenaustausch zwischen PC und den Prüfsystemen UNIMET® 800ST bzw. UNIMET® 810ST über RS-232-Schnittstelle oder mittels USB-Laufwerk (USB-Stick). Sie verwaltet die Daten, ermöglicht den Ausdruck von Prüfprotokollen und kann gleichzeitig zur Datensicherung verwendet werden.

Die Software hat folgende Eigenschaften:

- <span id="page-8-2"></span>• Strukturiert in Prüfvorschriften und Geräteprotokolle (wie UNIMET® 800ST bzw. UNIMET® 810ST). Auch die Prüftermine werden verwaltet.
- Prüfdaten speichern, anzeigen, drucken: Aktuelle Prüfdaten, vorhandene Geräteprotokolle (Historie), erstgemessene Werte. Unbegrenzte Anzahl Prüfdaten speicherbar (nur durch die Größe der Festplatte des PCs begrenzt).
- Prüfdatenbank lokal auf dem eigenen PC oder auf Netzlaufwerk installieren.
- Import von Prüfvorschriften und Geräteprotokollen (Prüfdaten speichern):
	- über RS-232-Schnittstelle direkt aus dem UNIMET® 800ST bzw. UNIMET® 810ST
	- über Wechseldatenträger (USB-Stick)
	- von einem Ordner (auf dem PC oder einem Netzlaufwerk)
- Export von Prüfvorschriften und Geräteprotokollen (umfangreiche Selektionsmöglichkeiten, z. B. für Wiederholungsprüfung):
	- über RS-232-Schnittstelle direkt in das UNIMET® 800ST bzw. UNIMET® 810ST
	- auf einen Wechseldatenträger (USB-Stick)
	- in einem Ordner (auf dem PC oder einem Netzlaufwerk)
- Export von Geräteprotokollen als Excel-Datei auf einen USB-Stick.
- Ausdruck von Prüfprotokollen. Druckvorschau anzeigen. Umfangreiche Selektionsmöglichkeiten für Sammelausdruck. Speichern eines Firmennamens und eines Firmenlogo.
- Software-Update von PC an UNIMET® 800ST bzw. UNIMET® 810ST übertragen.
- <span id="page-8-3"></span>Test der Fernsteuerfunktion des UNIMET® 800ST bzw. UNIMET® 810ST.
- Automatische Erkennung der RS-232-Schnittstellen-Einstellung.
- Bedienung in deutscher, englischer, oder italienischer Sprache.

# <span id="page-9-0"></span>**2.2 Systemvoraussetzungen**

#### <span id="page-9-4"></span><span id="page-9-1"></span>**2.2.1 Systemvoraussetzungen PC**

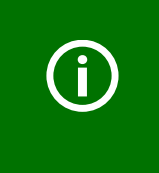

<span id="page-9-3"></span>Dieses Programm benutzt Microsoft® MDAC (MDAC = Microsoft Data Access Components). MDAC wird von Programmen benötigt, die eine Datenbank beinhalten. In den Betriebssystemen ab Windows® XP ist MDAC bereits enthalten. Wenn Datenbankfunktionen des UNIMET® 800/810ST Control Centers nicht richtig arbeiten, wird die Installation der aktuellen Version von MDAC empfohlen.

- Betriebssystem Windows® 2000, Windows® XP, Windows® Vista 32 Bit sowie Windows® 7, Windows® 8, Windows® 8.1, Windows® 10 (jeweils auch in 64 Bit-Version), Administrator-Rechte zur Installation notwendig
- MDAC 2.7 oder höher (Microsoft Data Access Components)
- Jet 4.0 (Microsoft Jet Datenbank Modul)
- IBM-kompatibler PC, mindestens Pentium II-Prozessor mit 500 MHz, mit RS-232-Schnittstelle oder USB/RS-232-Adapter
- Arbeitsspeicher mind. 256 MByte RAM
- Grafikauflösung mind. 800 x 600 Bildpunkte
- ca. 80 MB freien Festplattenspeicher (ohne Daten)

#### <span id="page-9-5"></span><span id="page-9-2"></span>**2.2.2 Systemvoraussetzungen UNIMET® 800ST bzw. UNIMET® 810ST**

- UNIMET® 800ST ab Softwareversion 2.7
- UNIMET® 810ST ab Softwareversion 3.1.9

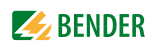

# <span id="page-10-0"></span>**2.3 Installation, Update, Deinstallation**

#### <span id="page-10-1"></span>**2.3.1 Control Center installieren**

- <span id="page-10-5"></span><span id="page-10-4"></span>1. Beenden Sie alle laufenden Programme.
- 2. Starten Sie die Installationsdatei
	- für Windows® 2000, Windows® XP: UNIMET 800ST Control CenterX.X.msi
	- für Windows® Vista 32 Bit: vista32\_setup\_ge.exe

<span id="page-10-7"></span>

<span id="page-10-14"></span><span id="page-10-13"></span>– für Windows® 7, Windows® 8, Windows® 10: setup.exe

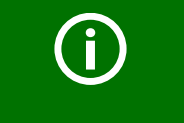

<span id="page-10-15"></span><span id="page-10-12"></span>Die Datei "UNIMET 800ST - Control CenterX.X.msi" wird für alle Windows®-Versionen zur Installation benötigt und darf deshalb nicht gelöscht werden.

3. Folgen Sie den Anweisungen auf dem Bildschirm.

#### <span id="page-10-2"></span>**2.3.1.1 Verzeichnisse**

Der ausführbare Teil der Software wird in das Verzeichnis "C:\Programme\UNIMET 800ST - Control Center" kopiert. Der Pfad kann bei der Installation geändert werden.

<span id="page-10-9"></span>Die Prüfdatenbank kann lokal auf dem eigenen PC oder auf einem Netzlaufwerk installiert werden. Klicken Sie auf "?" > "Informationen über UNIMET 800ST – Control Center", um den aktuellen Pfad der Prüfdatenbank anzuzeigen.

#### <span id="page-10-3"></span>**2.3.1.2 Prüfdatenbank in ein Netzlaufwerk verlegen**

Standardgemäß befinden sich die Prüfdatenbank sowie temporäre Dateien auf dem PC lokal im Verzeichnis "C:\Dokumente und Einstellungen\All Users\Anwendungsdaten\UNIMET 800ST - Control Center\". Es besteht die Möglichkeit diese Dateien in ein Netzlaufwerk zu verlagern.

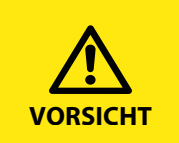

<span id="page-10-11"></span><span id="page-10-8"></span><span id="page-10-6"></span>Arbeiten in der Systemregistrierung (Registry) des PCs müssen mit größter Sorgfalt ausgeführt werden. Werden falsche Parameter geändert, kann dies zu massiven Funktionsstörungen einzelner Programme oder des gesamten Betriebs-**VORSICHT** systems führen!

1. Kopieren Sie die Dateien in das Verzeichnis auf dem Netzlaufwerk. Der PC-Benutzer muss Schreibrechte in diesem Ordner und für diese Dateien besitzen. Folgende Dateien sind in den neuen Ordner zu kopieren (nicht verschieben):

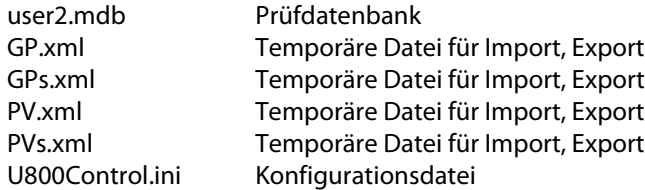

- <span id="page-10-10"></span>2. Passen Sie die Registry an den neuen Speicherort der Dateien an. Mit der Installation des UNIMET® 800/810ST Control Centers sind die entsprechenden Schlüssel in der Registry vorbelegt. Öffnen Sie den Registrierungs-Editor "Regedit":
	- Klicken Sie auf "Start" und suchen Sie dann nach dem Programm "Regedit".
	- Starten Sie das Programm "Regedit".

- Wählen Sie "HKEY\_CURRENT\_USER" < "Software" > "UNIMET 800ST - Control Center" zum Ändern der Einstellungen. Die Einstellungen bedeuten:

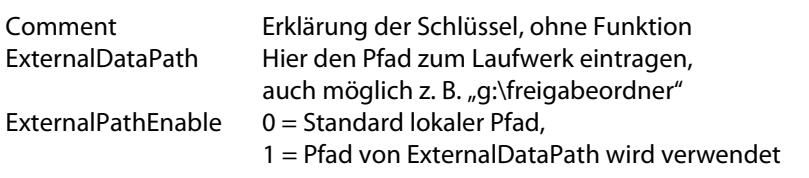

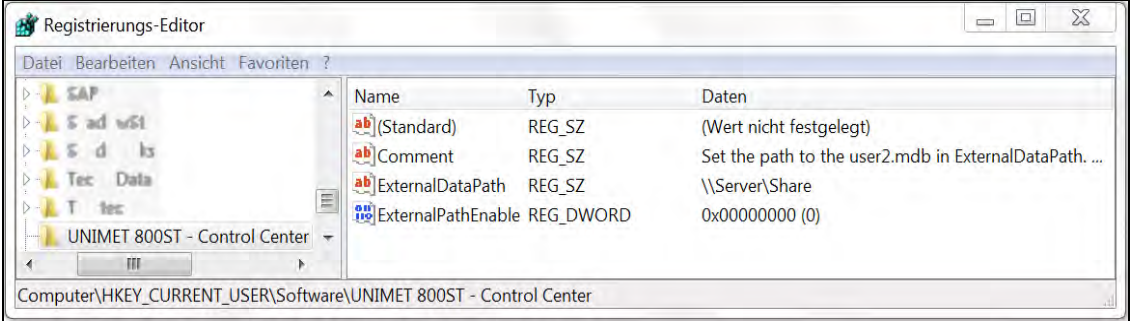

### <span id="page-11-3"></span><span id="page-11-0"></span>**2.3.2 Update des Control Centers**

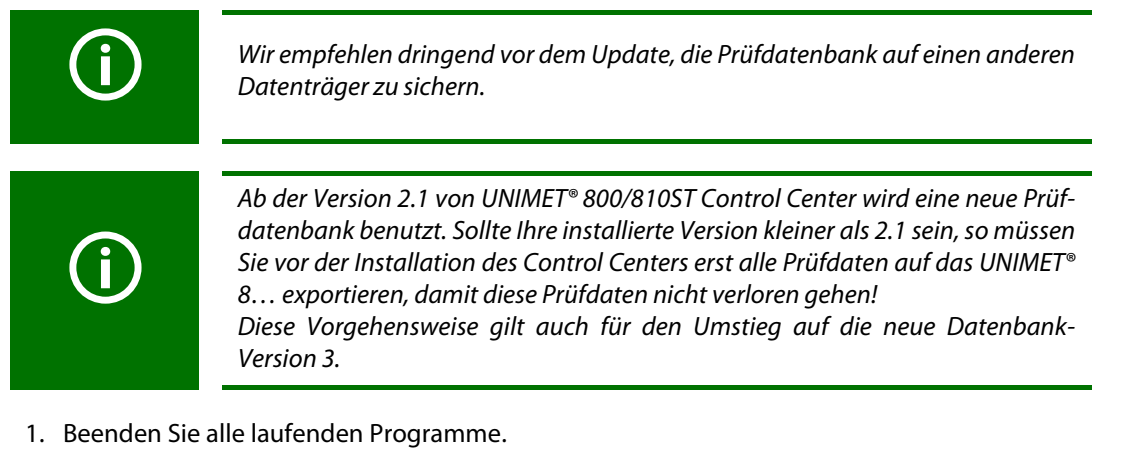

2. Starten Sie die Installation (siehe ["Control Center installieren" auf Seite 11](#page-10-1)).

### <span id="page-11-1"></span>**2.3.3 Control Center deinstallieren**

- <span id="page-11-2"></span>1. Ordner "Systemsteuerung" öffnen, mit einem Doppelklick auf das Symbol "Software" den Dialog anzeigen.
- 2. "UNIMET 800ST Control Center" oder "UNIMET 800ST Software Update Packet..." markieren und den Button "Entfernen" drücken.

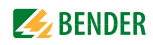

# <span id="page-12-0"></span>**3. Bedienen und Einstellen**

# <span id="page-12-1"></span>**3.1 Anschließen und einschalten**

- 1. Verbinden Sie das UNIMET® 8… mittels RS-232-Nullmodemkabel mit dem Rechner.
- 2. Schalten Sie das UNIMET® 8… ein und lassen Sie es im Hauptordner.
- <span id="page-12-8"></span>3. Starten Sie die PC-Software "UNIMET® 800/810ST Control Center". Das Control Center ermittelt automatisch die Schnittstelleneinstellungen des UNIMET® 8… und stellt sich passend dazu ein.

# <span id="page-12-2"></span>**3.2 Einstellungen**

#### <span id="page-12-3"></span>**3.2.1 Sprache wählen**

Im Menü "Ansicht" wählen Sie die Sprache zur Bedienung des Control Centers. Klicken Sie auf die gewünschte Sprache. Alle Menüs erscheinen in der gewählten Sprache.

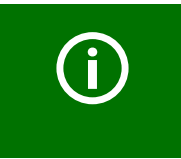

<span id="page-12-9"></span>Die Einstellung der Sprache der Bedienoberfläche hat Einfluss auf die Schreibweise der Normen im Messprotokoll. Beispiel: Deutsch: DIN EN 62353 (VDE 0751-1) Englisch oder andere Sprachen: IEC 62353.

### <span id="page-12-4"></span>**3.2.2 Drucker einstellen**

<span id="page-12-6"></span>Ausdrucke werden auf den im Windows® eingestellten Standarddrucker ausgegeben. Sollen die Prüfdaten auf einen anderen Drucker gedruckt werden, so wählen Sie den neuen Drucker im Menü "Aktion" -> "Druckereinrichtung". Die weiteren Einstellmöglichkeiten sind abhängig von Drucker und Druckertreiber.

Die Einstellungen wirken nur temporär bis das Programm "Control Center" beendet wird. Danach ist wieder der unter Windows® eingestellte Standarddrucker aktiviert.

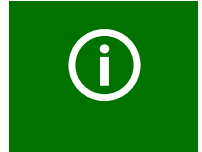

<span id="page-12-10"></span><span id="page-12-7"></span><span id="page-12-5"></span>Das Menü "Protokoll-Kopfzeile" ermöglicht die Eingabe eines Logos und eines Kopftextes für den Ausdruck der Prüfdaten (siehe Seite [27\)](#page-26-0). Anstatt auf einen Drucker kann auch in eine PDF-Datei gedruckt werden. Ein Hilfsprogramm ist auf der dem Prüfsystem beigefügten CD enthalten.

# <span id="page-13-0"></span>**3.3 Hauptordner**

<span id="page-13-1"></span>Der Hauptordner stellt die oberste Bedienebene dar. Er verzweigt in die verschiedenen Ordner und Funktionen des Control Centers.

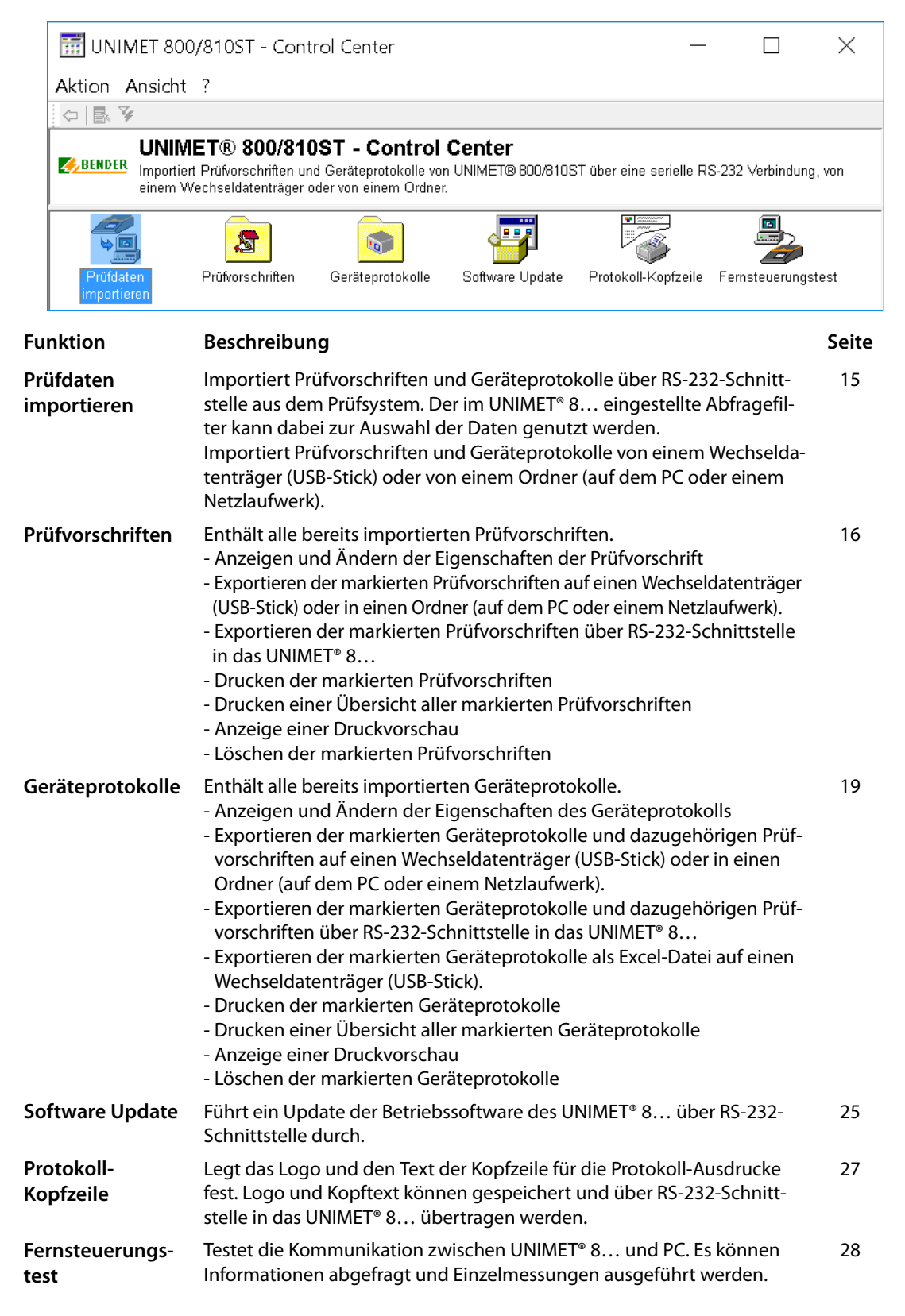

<span id="page-14-0"></span>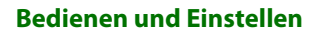

<span id="page-14-4"></span>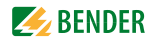

# **3.4 Prüfdaten importieren**

<span id="page-14-2"></span>Importiert wahlweise Prüfvorschriften oder Geräteprotokolle. Eine Vorschau informiert, welche Prüfdaten importiert werden können. Der Abfragefilter des UNIMET® 8… kann zur Vorauswahl der Prüfdaten genutzt werden. Bestimmen Sie dann durch das Markieren einzelner Prüfdaten welche Daten importiert werden sollen.

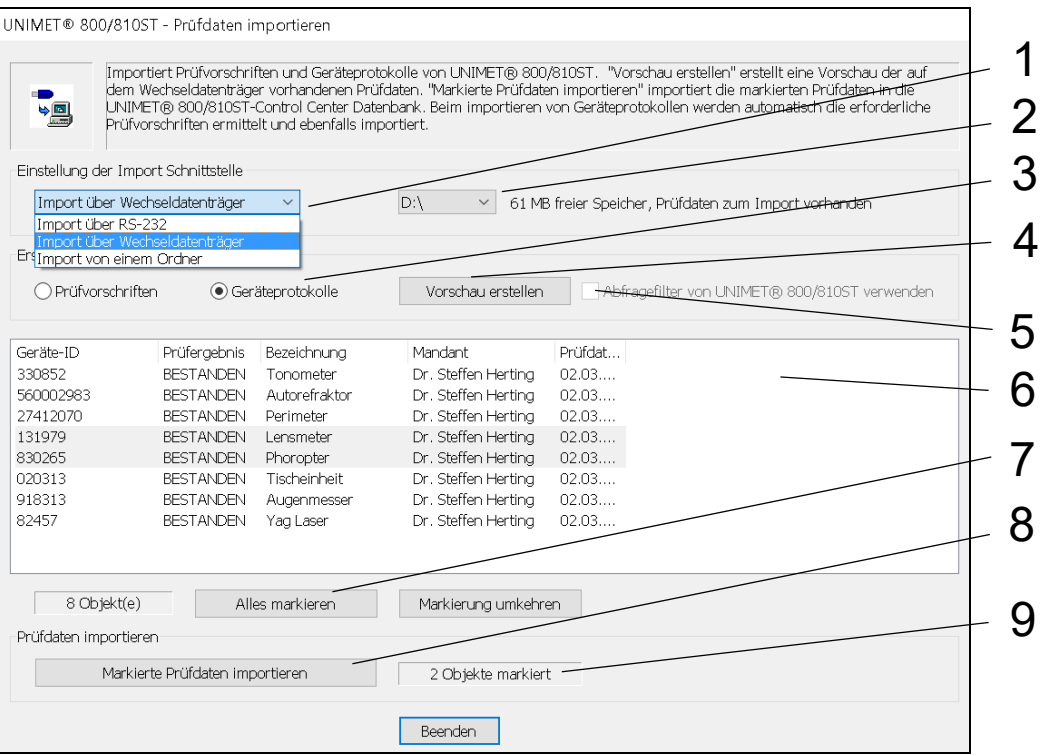

<span id="page-14-5"></span><span id="page-14-3"></span><span id="page-14-1"></span>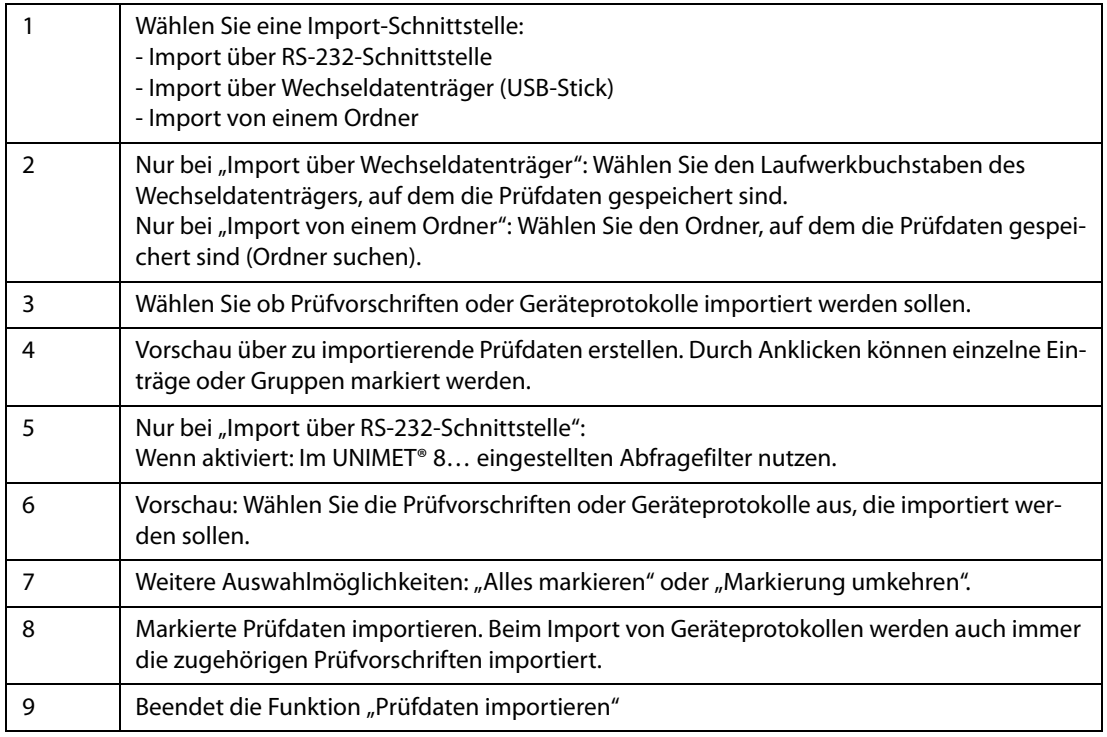

# <span id="page-15-0"></span>**3.5 Prüfvorschriften**

<span id="page-15-4"></span>Der Ordner "Prüfvorschriften" enthält alle bereits importierten Prüfvorschriften. Die Bedienung erfolgt auf die gleiche Weise wie im UNIMET® 8… Die Werkzeugleiste ermöglicht den schnellen Zugriff auf Funktionen. Die Schaltflächen können aktiv oder auch inaktiv sein, je nach den zur Verfügung stehenden Möglichkeiten. Inaktive Schaltflächen erscheinen grau.

<span id="page-15-6"></span>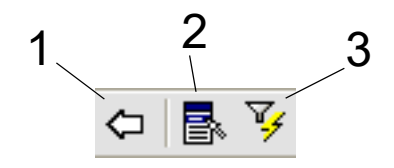

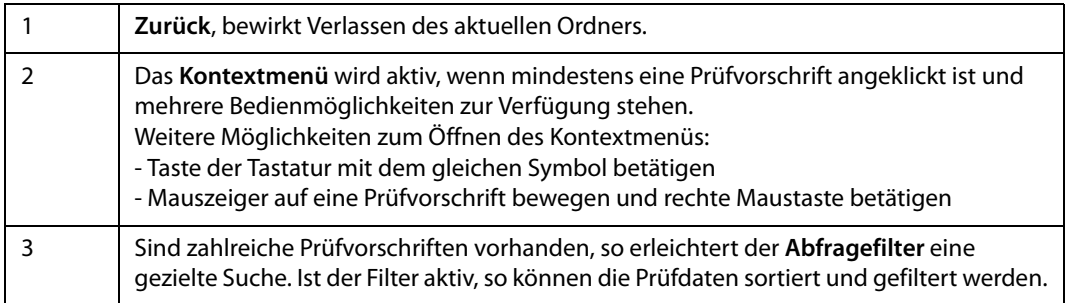

### <span id="page-15-1"></span>**3.5.1 Prüfvorschriften: Funktionen des Abfragefilters**

Wählen Sie in der Werkzeugleiste das Symbol "Abfragefilter". Die Bedienung erfolgt auf die gleiche Weise wie im UNIMET® 8... Klicken Sie auf "Filter aktiv", um Einstellungen zu verändern. Sie können nur filtern, nur sortieren oder gleichzeitig filtern und sortieren.

<span id="page-15-5"></span><span id="page-15-3"></span><span id="page-15-2"></span>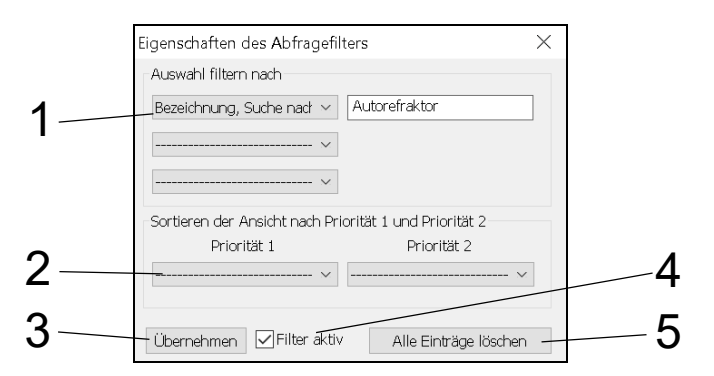

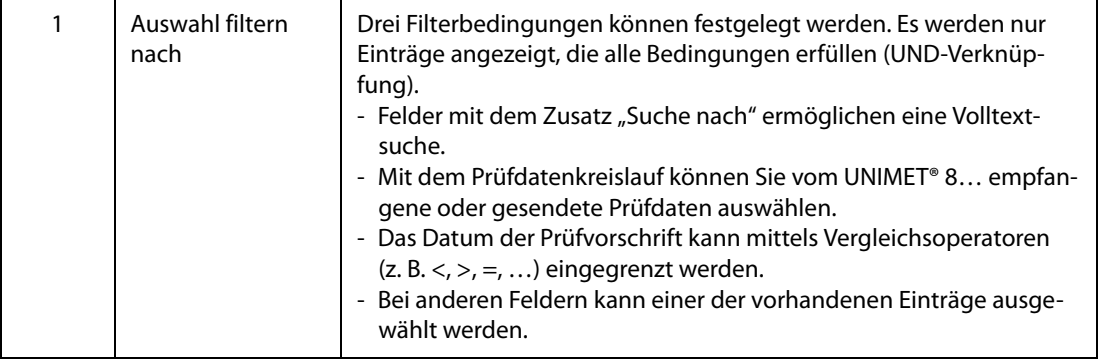

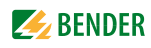

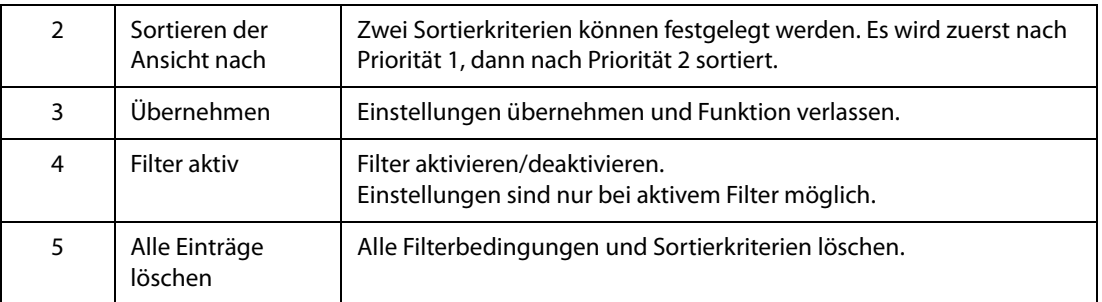

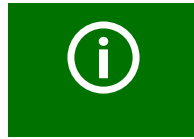

<span id="page-16-1"></span>Eingestellte Filterbedingungen werden so lange gespeichert bis sie gelöscht werden. Die Filterbedingungen bleiben auch bei deaktiviertem Filter oder nach Beenden des Control Centers gespeichert.

#### <span id="page-16-0"></span>**3.5.2 Prüfvorschriften: Funktionen des Kontextmenüs**

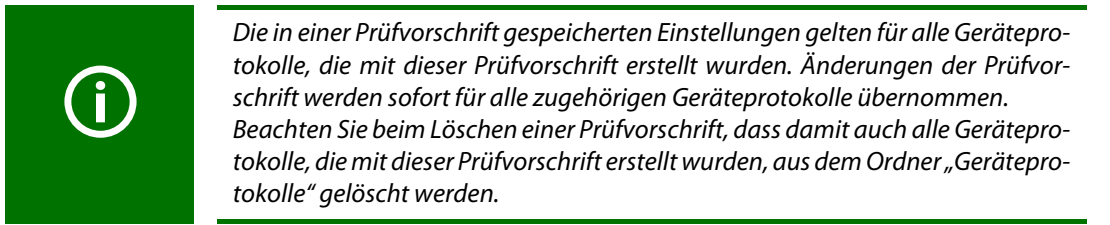

Gehen Sie wie folgt vor:

- <span id="page-16-2"></span>1. Eine oder mehrere Prüfvorschriften markieren (anklicken)
- 2. Kontextmenü aktivieren
- 3. gewünschte Aktion wählen (Doppelklick)

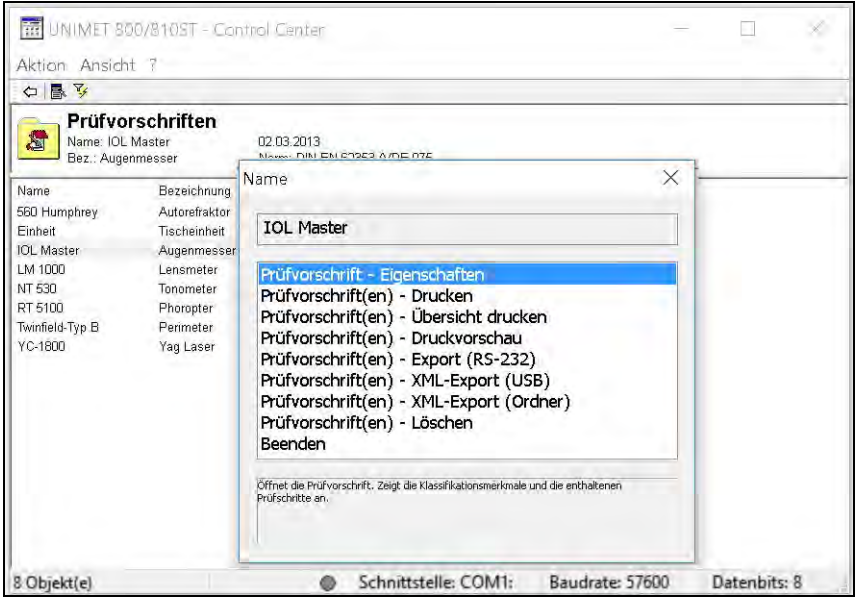

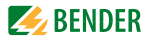

<span id="page-17-2"></span>**Prüfvorschrift-Eigenschaften**

Nur verfügbar, wenn ein einzelner Eintrag markiert ist: Zeigt Einstellungen dieser Prüfvorschrift an.

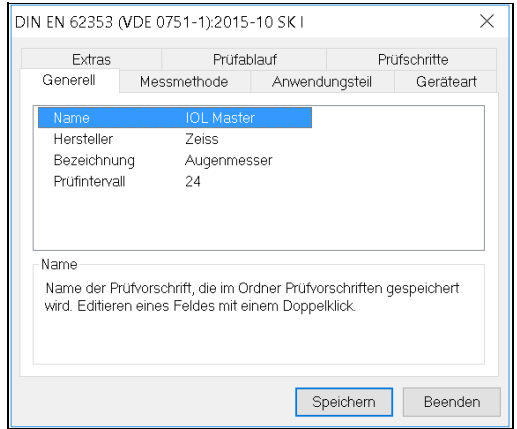

<span id="page-17-9"></span>Grundlegende Änderungen, die Einfluss auf Prüfschritte haben, sind nur durch eine erneute Klassifikation möglich. Hier können nur die folgenden Funktionen geändert werden:

<span id="page-17-8"></span><span id="page-17-7"></span><span id="page-17-6"></span><span id="page-17-5"></span><span id="page-17-4"></span><span id="page-17-3"></span><span id="page-17-1"></span><span id="page-17-0"></span>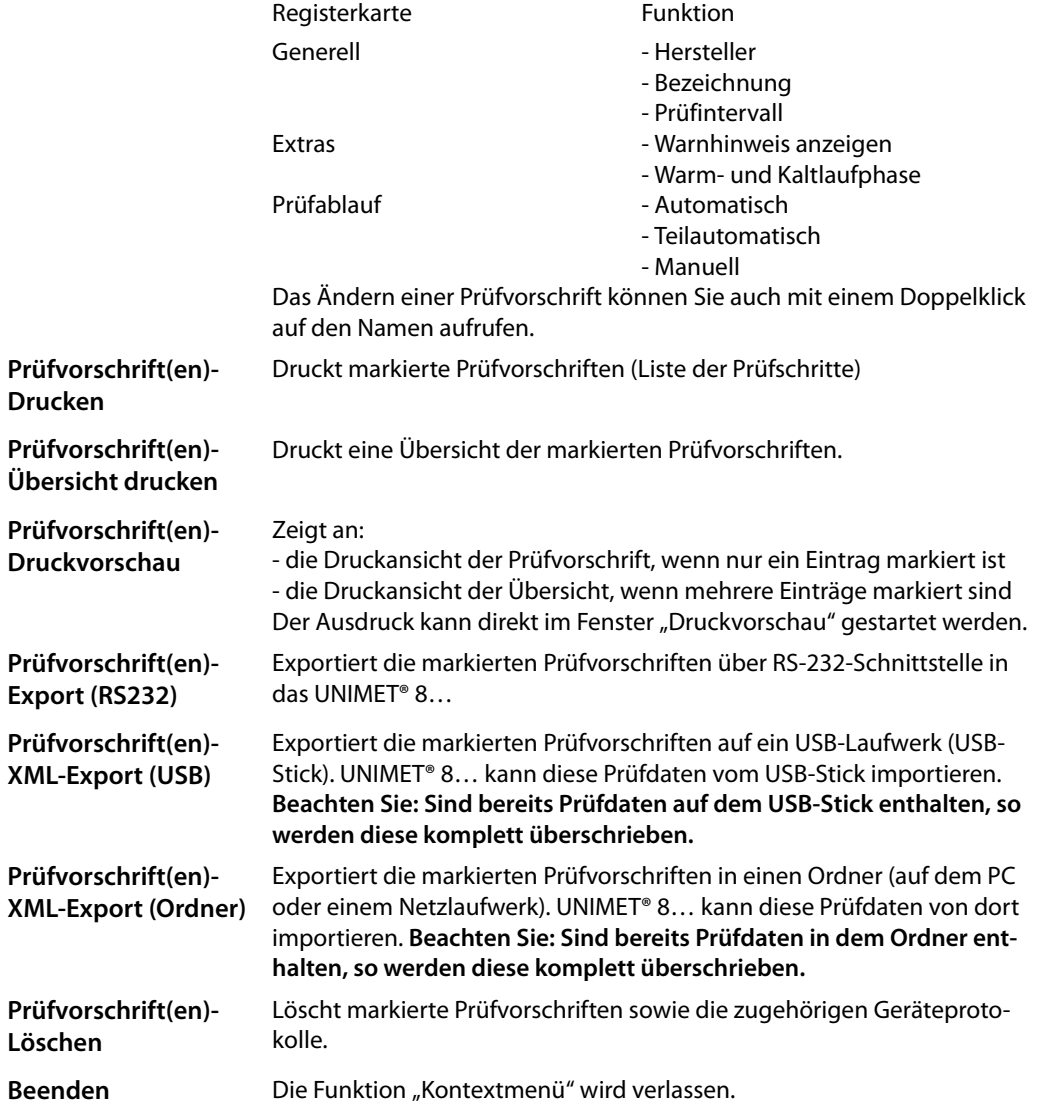

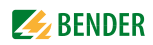

# <span id="page-18-0"></span>**3.6 Geräteprotokolle**

<span id="page-18-4"></span>Der Ordner "Geräteprotokolle" enthält alle bereits importierten Geräteprotokolle. Die Bedienung erfolgt auf die gleiche Weise wie im UNIMET® 8… Die Werkzeugleiste ermöglicht den schnellen Zugriff auf Funktionen. Die Schaltflächen können aktiv oder auch inaktiv sein, je nach den zur Verfügung stehenden Möglichkeiten. Inaktive Schaltflächen erscheinen grau.

<span id="page-18-6"></span>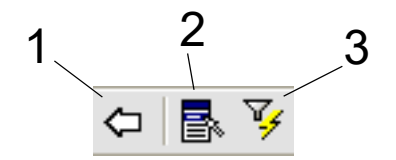

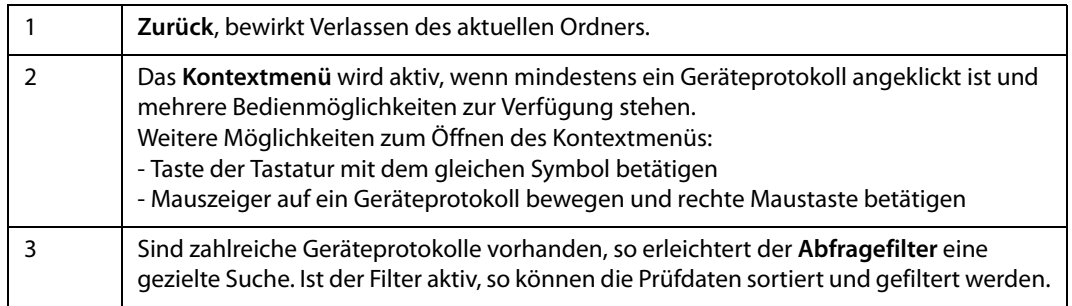

#### <span id="page-18-1"></span>**3.6.1 Geräteprotokolle: Funktionen des Abfragefilters**

<span id="page-18-3"></span>Wählen Sie in der Werkzeugleiste das Symbol "Abfragefilter". Die Bedienung erfolgt auf die gleiche Weise wie im UNIMET® 8... Klicken Sie auf "Filter aktiv", um Einstellungen zu verändern. Sie können nur filtern, nur sortieren oder gleichzeitig filtern und sortieren.

<span id="page-18-5"></span><span id="page-18-2"></span>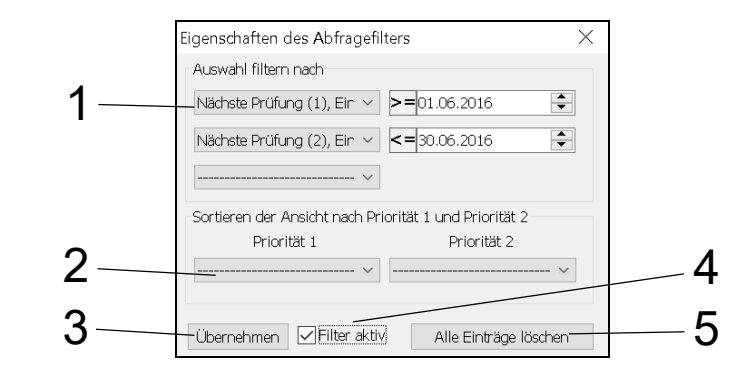

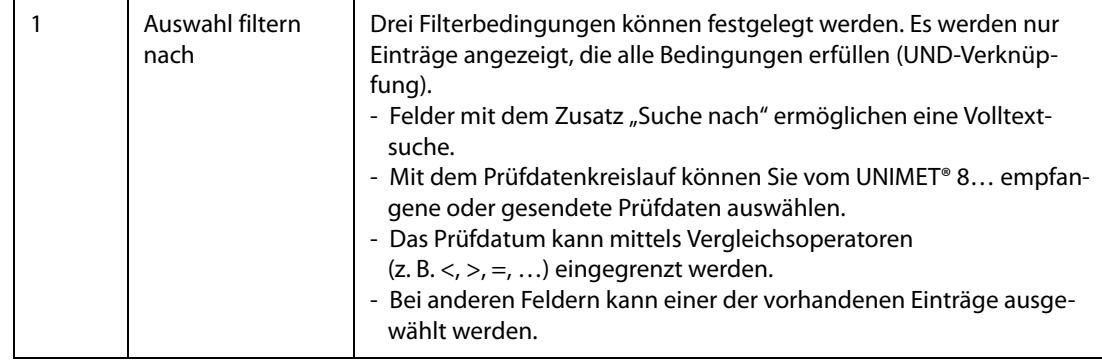

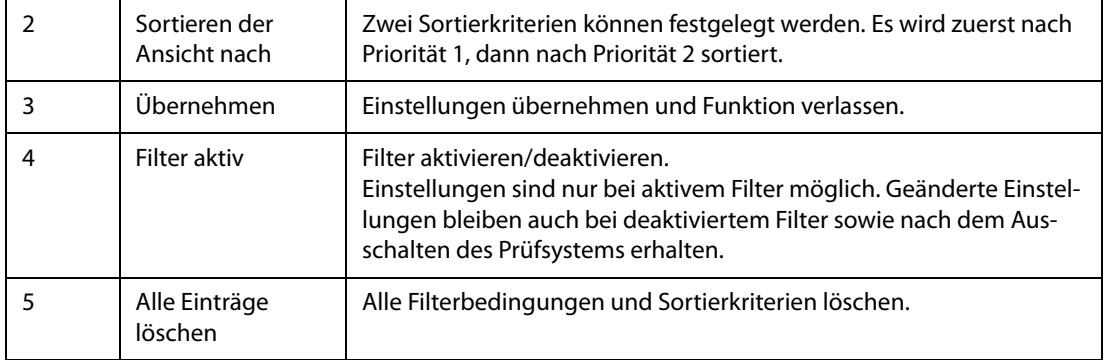

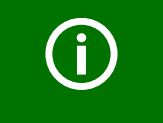

<span id="page-19-2"></span><span id="page-19-1"></span>Eingestellte Filterbedingungen werden so lange gespeichert bis sie gelöscht werden. Die Filterbedingungen bleiben auch bei deaktiviertem Filter oder nach Beenden des Control Centers gespeichert.

### <span id="page-19-0"></span>**3.6.2 Geräteprotokolle: Funktionen des Kontextmenüs**

Gehen Sie wie folgt vor:

- 1. Ein oder mehrere Geräteprotokolle markieren (anklicken)
- <span id="page-19-3"></span>2. Kontextmenü aktivieren
- 3. gewünschte Aktion wählen (Doppelklick)

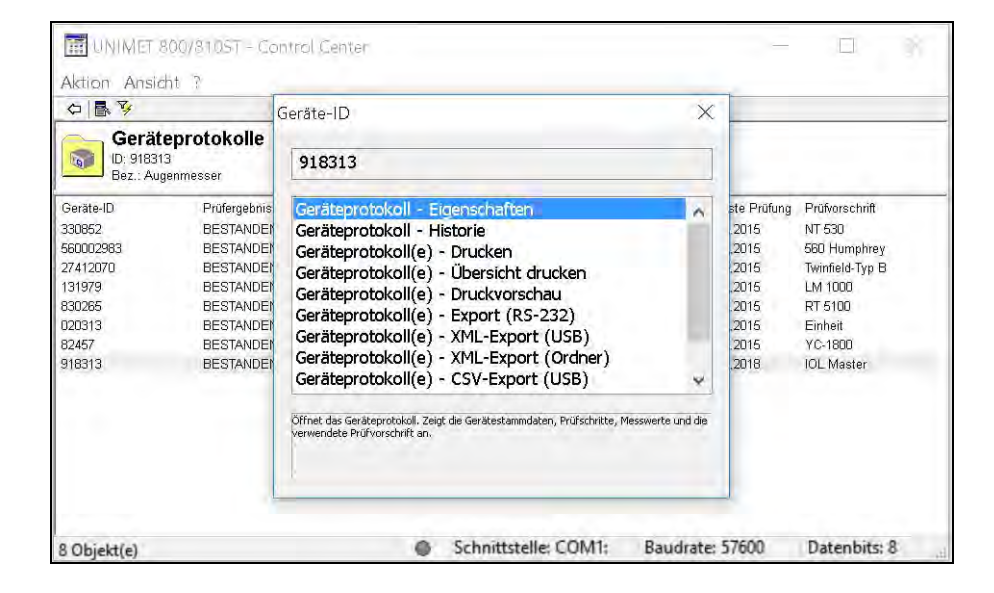

<span id="page-20-15"></span><span id="page-20-14"></span><span id="page-20-5"></span><span id="page-20-1"></span>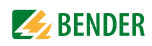

<span id="page-20-13"></span><span id="page-20-12"></span><span id="page-20-11"></span><span id="page-20-10"></span><span id="page-20-9"></span><span id="page-20-8"></span><span id="page-20-7"></span><span id="page-20-6"></span><span id="page-20-4"></span><span id="page-20-3"></span><span id="page-20-2"></span><span id="page-20-0"></span>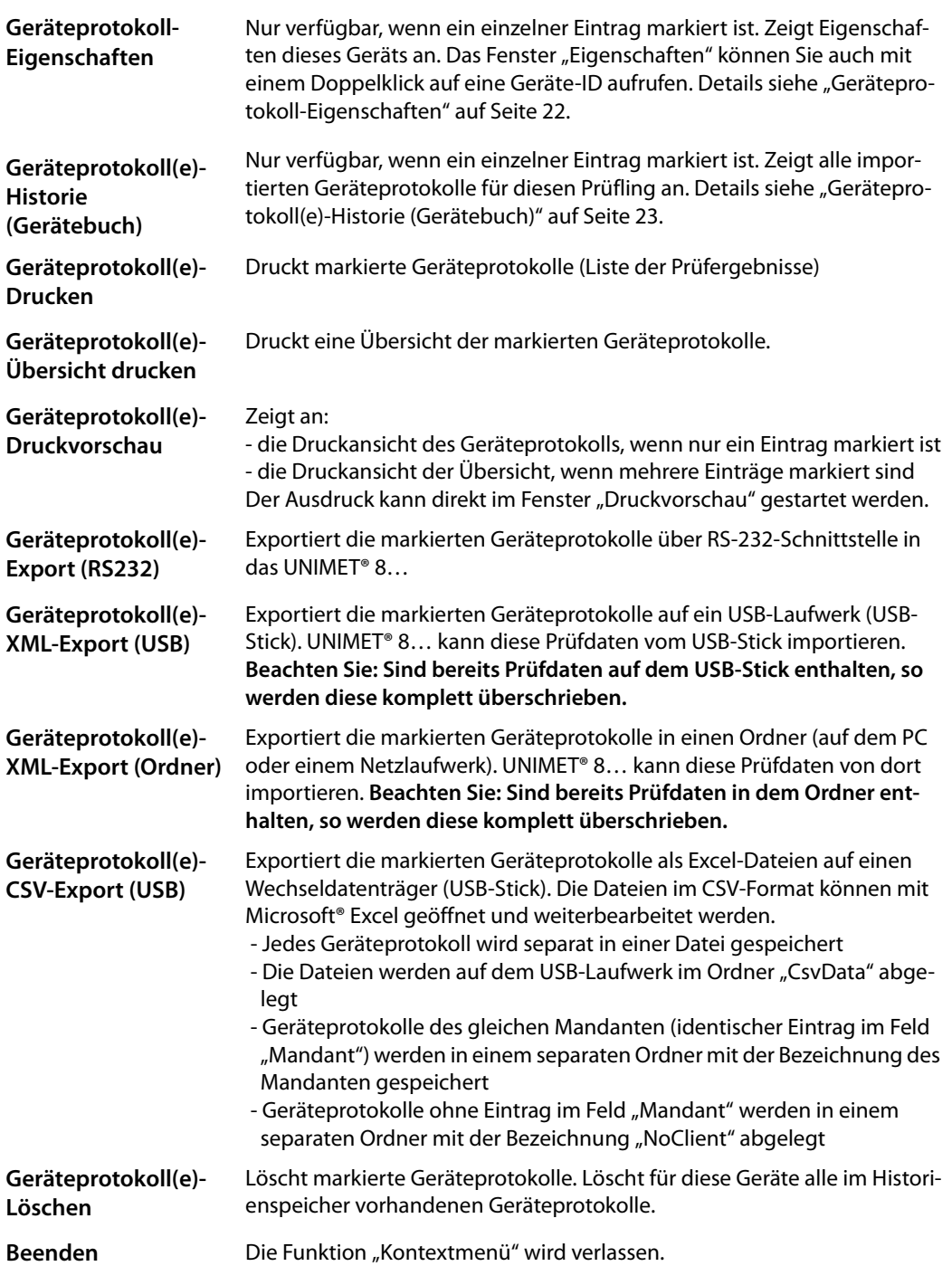

<span id="page-21-3"></span>**Stammdaten**

#### <span id="page-21-0"></span>**3.6.2.1 Geräteprotokoll-Eigenschaften**

#### .<br>Geräte-ID: 918313  $\times$ Stammdaten Prüfschritte Erstgemessene Werte Prüfvorschrift **BESTANDEN** Prüfdatum: 02.06.2016 Prüfer/In: Karl-Heinz Rein Ändern Nächste Prüfung: 02.06.2018 Werk-Nr  $\lambda$ Hersteller **Zeiss** Bezeichnung Augenmesser Mandant Dr. Steffen Herting Ort .<br>Straße into<br>Editieren eines Feldes mit einem Doppelklick. Speichern Beenden Folgenden Stammdaten können geändert werden: - Nächste Prüfung - Gebäude - Werk-Nr. **- Abteilung** - Hersteller **- Raum** - Bezeichnung and - Prüfkosten

- 
- Mandant **All Accord Accord Kommentar**

#### **Prüfschritte**

**Werte**

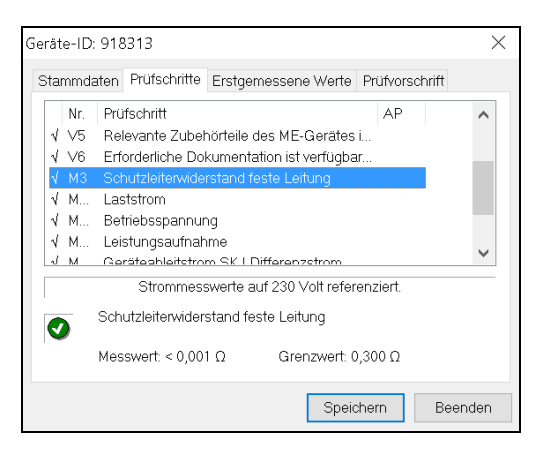

<span id="page-21-2"></span>Zeigt Prüfschritte des Geräts an.

AP = Anwendungsteil eines medizinischen elektrischen Gerätes.

<span id="page-21-1"></span>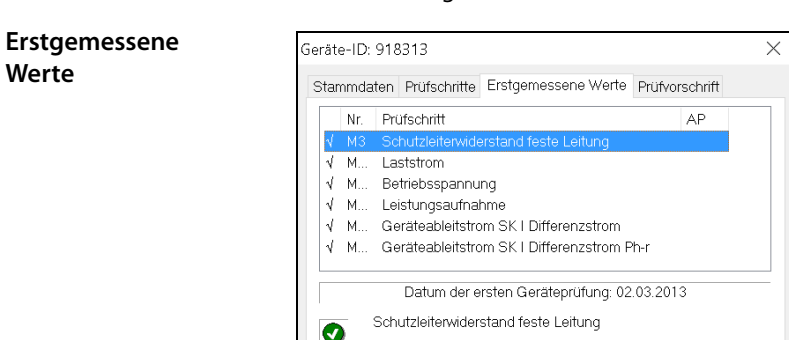

Messwert: 0,180  $\Omega$ 

Zeigt erstgemessene Werte des Geräts an. Klicken Sie auf einen Prüfschritt. Der erstgemessene Wert und der Grenzwert werden angezeigt. Tipp: Wählen Sie "Geräteprotokoll(e)-Historie", um die erstgemessenen Werte auszudrucken.

Grenzwert: 0,300  $\Omega$ 

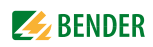

<span id="page-22-4"></span>**Prüfvorschrift**

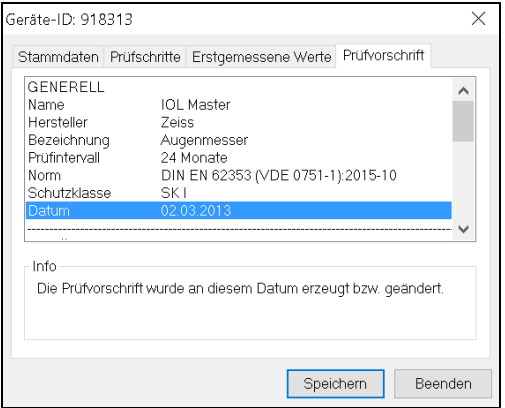

<span id="page-22-1"></span>Zeigt Prüfvorschrift des Geräts an.

#### <span id="page-22-0"></span>**3.6.2.2 Geräteprotokoll(e)-Historie (Gerätebuch)**

Nur verfügbar, wenn ein einzelner Eintrag markiert ist. Zeigt alle importierten Geräteprotokolle für diesen Prüfling an. Das aktuelle (zuletzt importierte) Geräteprotokoll wird blau dargestellt. Die Anzeige ist nach dem Prüfdatum sortiert.

#### <span id="page-22-2"></span>**Historie: Funktionen des Kontextmenüs**

Gehen Sie wie folgt vor:

- <span id="page-22-3"></span>1. Ein oder mehrere Geräteprotokolle markieren (anklicken)
- 2. Kontextmenü aktivieren
- 3. gewünschte Aktion wählen (Doppelklick)

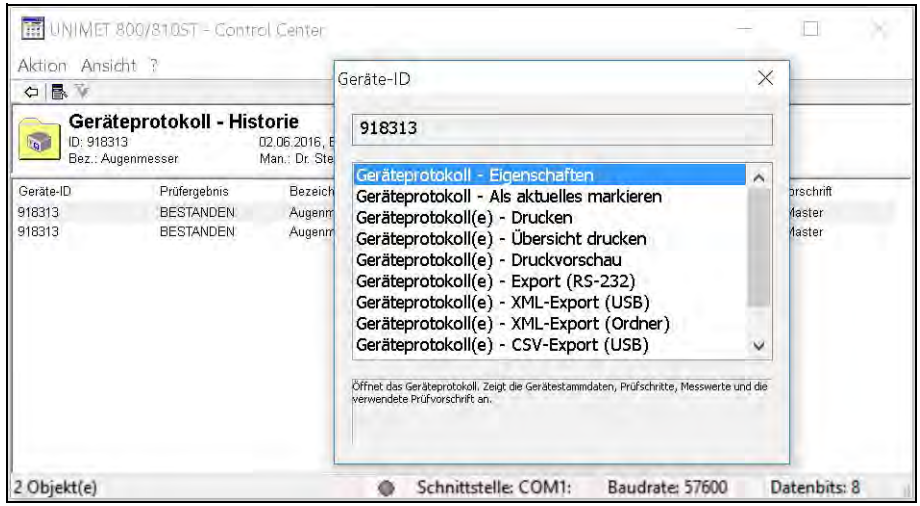

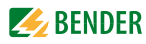

<span id="page-23-15"></span><span id="page-23-14"></span><span id="page-23-13"></span><span id="page-23-12"></span><span id="page-23-11"></span><span id="page-23-10"></span><span id="page-23-9"></span><span id="page-23-8"></span><span id="page-23-7"></span><span id="page-23-6"></span><span id="page-23-5"></span><span id="page-23-4"></span><span id="page-23-3"></span><span id="page-23-2"></span><span id="page-23-1"></span><span id="page-23-0"></span>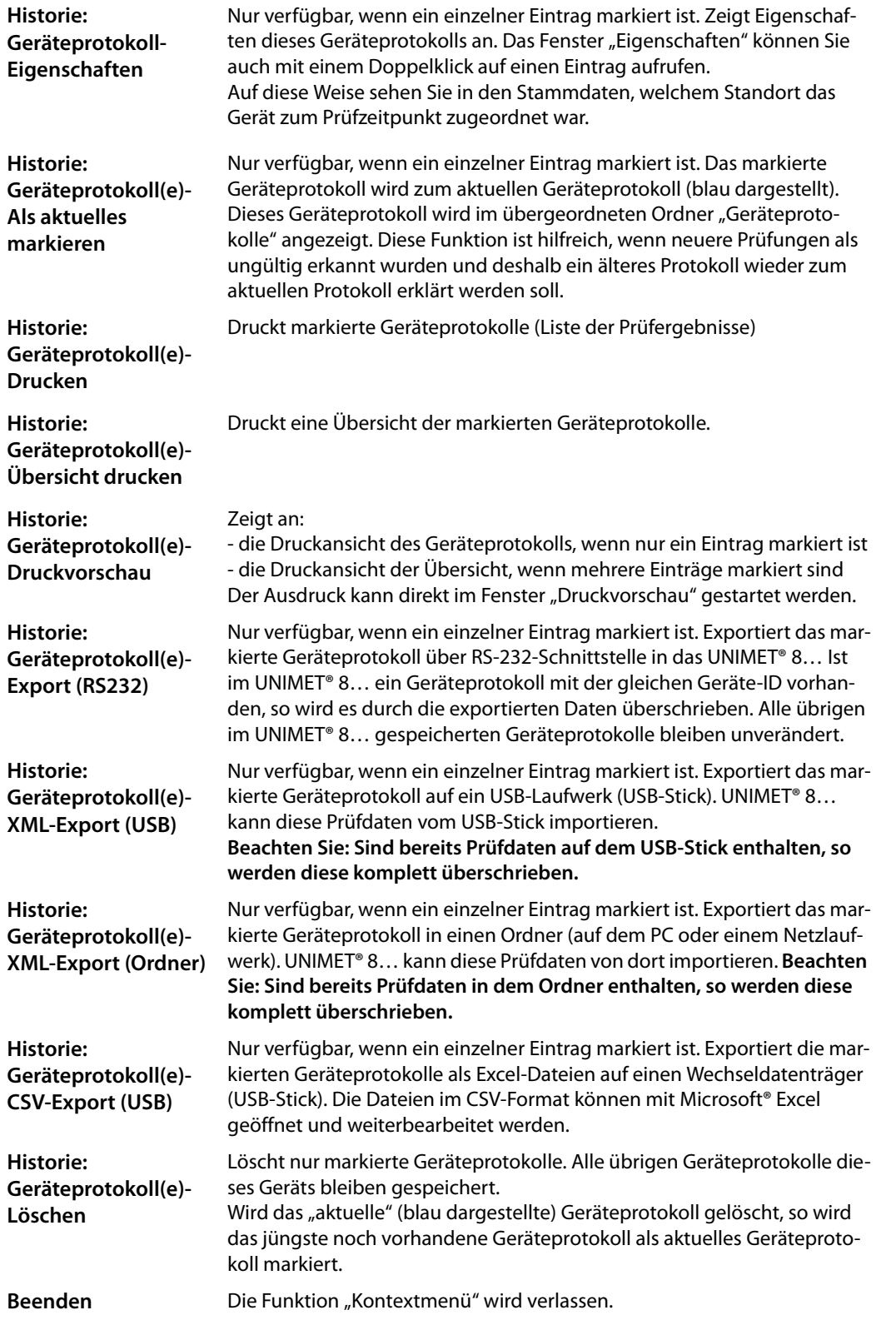

<span id="page-24-3"></span><span id="page-24-2"></span>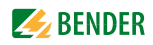

# <span id="page-24-0"></span>**3.7 Software-Update des UNIMET® 8…**

<span id="page-24-5"></span>Sollte ein Update des UNIMET® 8… erforderlich sein, so verfahren Sie wie folgt:

- 1. Fordern Sie das Software-Update-Paket bei Bender an (je nach Version evtl. kostenpflichtig).
- <span id="page-24-4"></span>2. Sichern Sie die alte Betriebssoftware und Ihre Prüfdaten (z. B. auf einen USB-Stick)
- 3. Installieren Sie das Software-Update-Paket auf Ihren Rechner.
- 4. Starten Sie die PC-Software "UNIMET® 800/810ST Control Center" und aktivieren Sie die Funktion "Software Update". Das Update erfolgt in zwei Schritten:
	- Schritt 1: Übertragung der Update-Dateien vom PC in das UNIMET® 8…
	- Schritt 2: Aktualisierung der Betriebssoftware im UNIMET® 8…

#### <span id="page-24-1"></span>**3.7.1 Schritt 1: Übertragung der Update-Dateien**

- 1. Verbinden Sie das Prüfsystem mittels Nullmodemkabel mit dem PC. Schnittstellenparameter werden automatisch ermittelt (2).
- 2. Klicken Sie auf "Start" (4).
- 3. Warten Sie bis alle Dateien übertragen sind.
- 4. Klicken Sie auf "Beenden" (6), um die Funktion "Software Update" zu verlassen.
- 5. Schalten Sie das UNIMET® 8… mit dem Netzschalter aus.

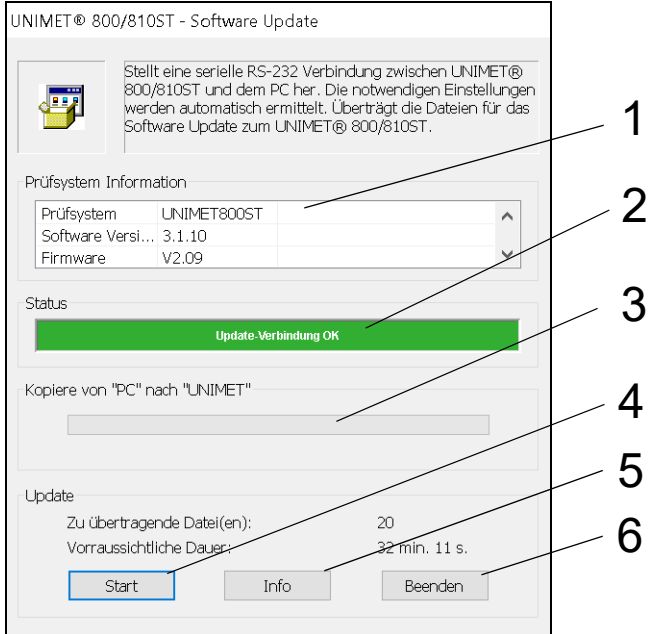

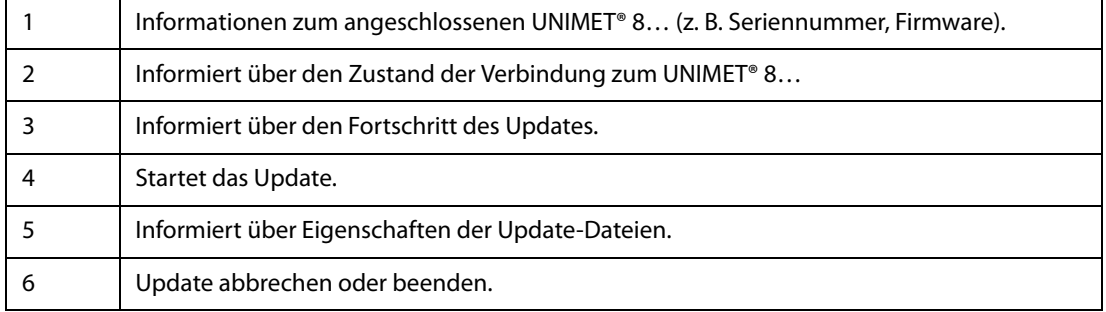

UNIMET® 800/810ST - Fernsteuerung Kopiere von "PC" nach "UNIMET" -UNIMET800.exe 置 fann **THEFT** RS232 - Kommunikation  $\frac{1}{2}$  PHT :TRANSFER:FILE:PLIT  $\leftarrow$ #NULL#

Auf dem Display des UNIMET® 8… sehen Sie während der Datenübertragung die folgende Anzeige:

#### <span id="page-25-0"></span>**3.7.2 Schritt 2: Aktualisierung der Betriebssoftware**

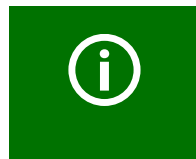

<span id="page-25-1"></span>Der Vorgang der Aktualisierung darf nicht unterbrochen werden. Schalten Sie *nie* die Netzspannung des UNIMET® 8… während der Aktualisierung aus. Wird dies nicht beachtet, so besteht die Gefahr, dass das Prüfsystem keine funktionsfähige Betriebssoftware mehr hat.

Bei jedem Einschalten prüft UNIMET® 8…, ob Update-Dateien für eine neue Software vorhanden sind.

1. Schalten Sie das UNIMET® 8… mit dem Netzschalter ein. Die Aktualisierung startet automatisch. Der Fortschritt wird angezeigt.

<span id="page-25-2"></span>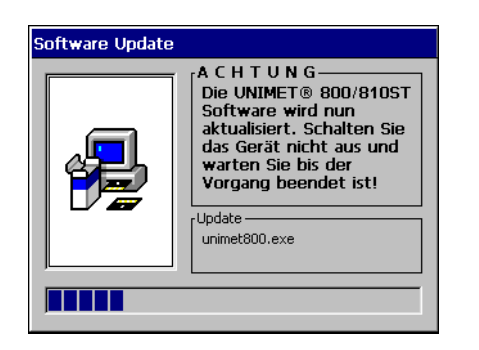

2. Warten Sie bis UNIMET® 8... seine Dateien aktualisiert hat. Ist der Vorgang abgeschlossen, sehen Sie auf dem Display den Hauptordner.

<span id="page-26-4"></span><span id="page-26-2"></span>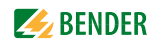

# <span id="page-26-0"></span>**3.8 Logo und Kopftext eingeben**

<span id="page-26-1"></span>Das Menü "Protokoll-Kopfzeile" ermöglicht die Eingabe eines Logos und eines Kopftextes für den Ausdruck der Prüfdaten. Zusätzlich können das Logo und der Kopftext gespeichert und in das UNI-MET® 8… übertragen werden.

<span id="page-26-3"></span>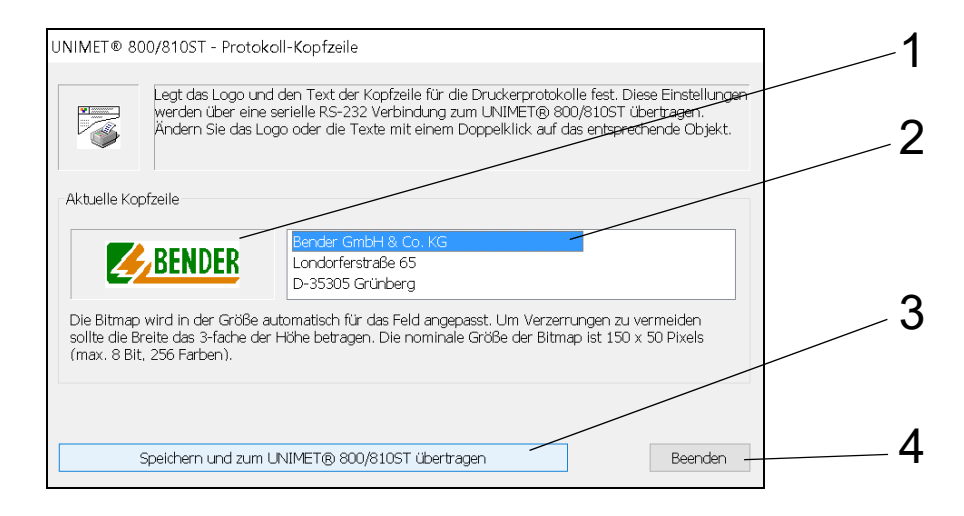

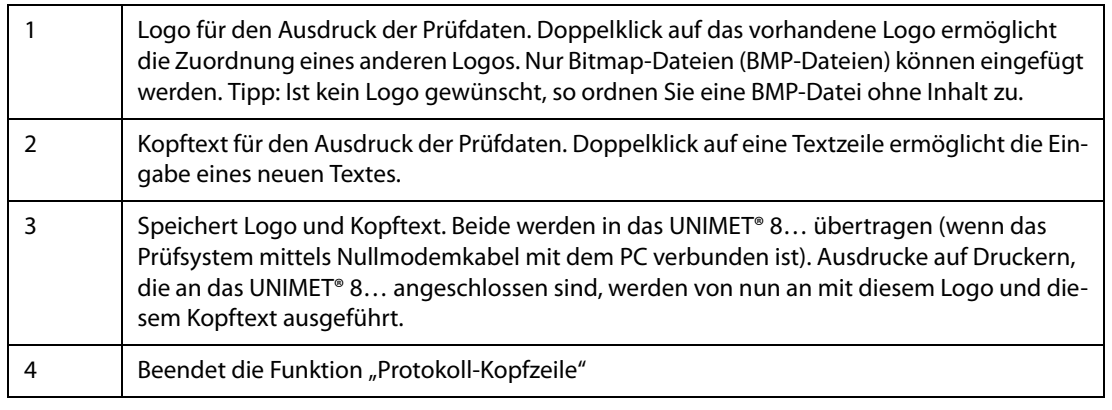

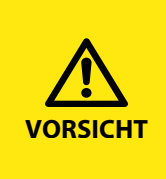

#### *Kein Ausdruck möglich, wenn Logo nicht passt*

UNIMET® 8… kann nicht drucken, wenn das Logo unzulässige Eigenschaften hat. Auch per USB-Stick auf einen PC geladene PDF-Protokolle können nicht gedruckt werden.

Ordnen Sie nur Grafiken mit folgenden Eigenschaften zu:

- Dateiformat: Bitmap (bmp) mit max. 8 Bit (256 Farben),

- Seitenverhältnis: Breite = 3 x Höhe.

# <span id="page-27-0"></span>**3.9 Fernsteuerungstest**

UNIMET® 8… überprüft ständig seine RS-232-Schnittstelle. Voraussetzung für den Fernsteuerbetrieb ist, dass das UNIMET® 8… nicht mit einer Geräteprüfung oder einer Einzelmessung beschäftigt ist. Versucht man dennoch in diesen Situationen einen Befehl zu schicken, so sendet UNIMET® 8… die Antwort #INUSE#. Während der Sicherung von Prüfdaten und Betriebssoftware sowie bei der Druckausgabe ist die Fernsteuerung ausgeschaltet.

<span id="page-27-1"></span>Wird ein Befehl empfangen während UNIMET® 8… für die Verarbeitung von Befehlen frei ist, so wechselt es in den Zustand der Fernsteuerung. In der Regel erhält das Prüfsystem UNIMET® 8… diese Befehle von einer Geräteverwaltungssoftware.

> UNIMET® 800/810ST - Fernsteuerung 1 RS232 - Kommunikation  $> 1$ DNE  $\mathcal{P}$ IDNE?  $-12$

1 Vom UNIMET<sup>®</sup> 8... empfangener Befehl. 2 Vom UNIMET<sup>®</sup> 8... gesendete Antwort.

#### <span id="page-27-3"></span>**Test der Fernsteuerfunktion ausführen**

Im Falle von Kommunikationsstörungen zwischen einer Geräteverwaltungssoftware und UNIMET® 8… kann die Fehlerursache eingegrenzt werden. Kommt auf diesem Wege eine erfolgreiche Kommunikation zwischen PC und UNIMET® 8… zustande, so ist die Hardware (PC, Nullmodemkabel, UNI-MET® 8…) als Fehlerursache auszuschließen.

<span id="page-27-4"></span><span id="page-27-2"></span>1. Starten Sie die PC-Software "UNIMET800ST-Control Center".

Ist eine Verbindung zustande gekommen, so meldet UNIMET® 8…:

- 2. Aktivieren Sie die Funktion "Fernsteuerungstest".
- 3. Geben Sie einen gültigen Befehl ein (3, siehe Bild nächste Seite).
- 4. Klicken Sie auf "Senden" (4, siehe Bild nächste Seite).

Ist eine erfolgreiche Kommunikation zustande gekommen, so sendet UNIMET® 8… eine Antwort an den PC. Diese Antwort wird auf dem Bildschirm des PCs angezeigt (siehe Bildschirmdarstellung auf der folgenden Seite).

<span id="page-27-5"></span>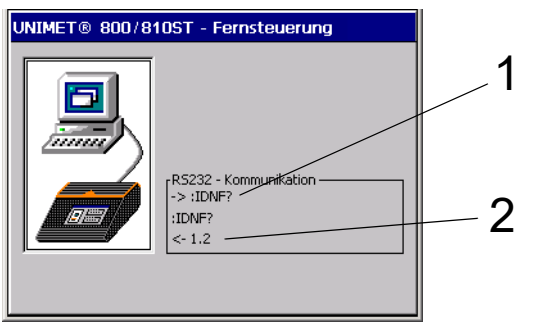

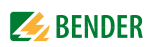

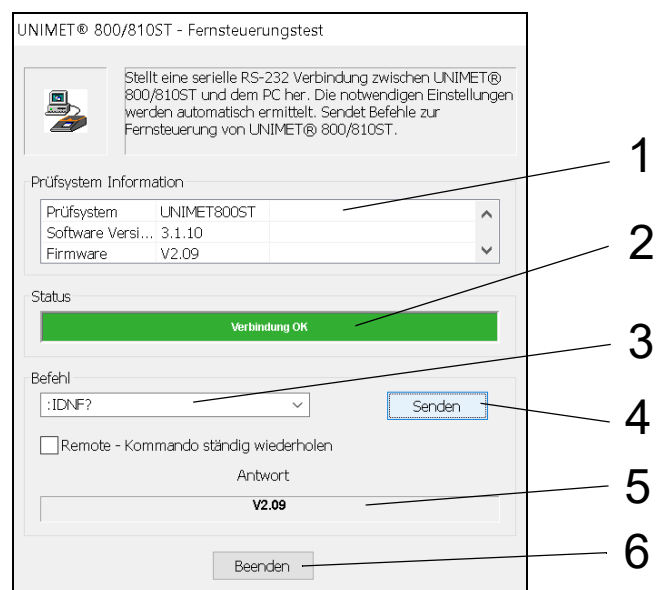

Das UNIMET® 8… bestätigt die erfolgreiche Kommunikation auch auf seinem Display.

<span id="page-28-3"></span>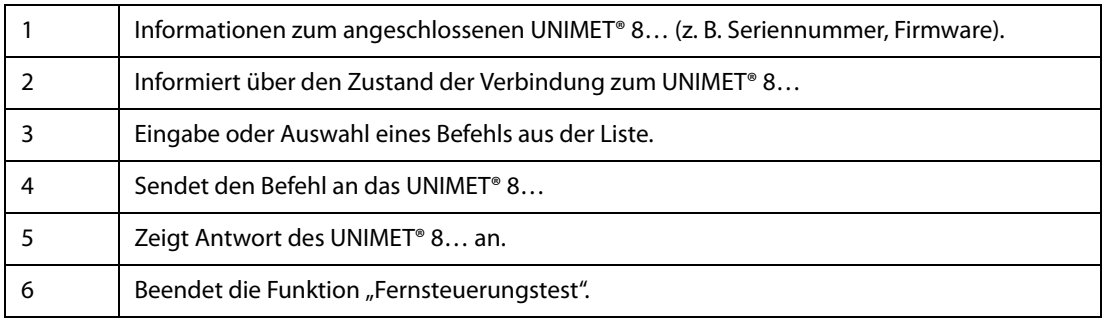

#### <span id="page-28-2"></span><span id="page-28-1"></span><span id="page-28-0"></span>**3.9.1 Auszug aus der Befehlsliste des UNIMET® 8…**

Die komplette Befehlsliste ist auf der dem Prüfsystem beigefügten CD enthalten. Die PDF-Datei trägt den Namen "Remote-Schnittstelle".

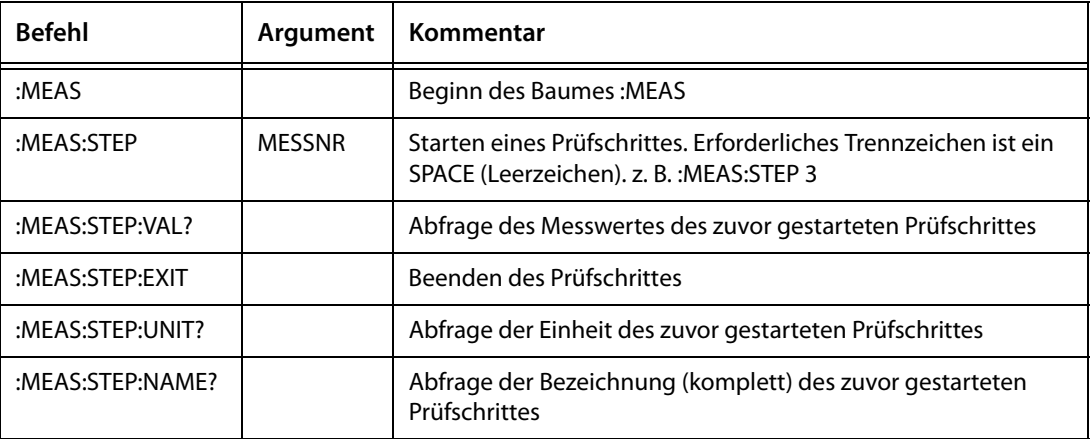

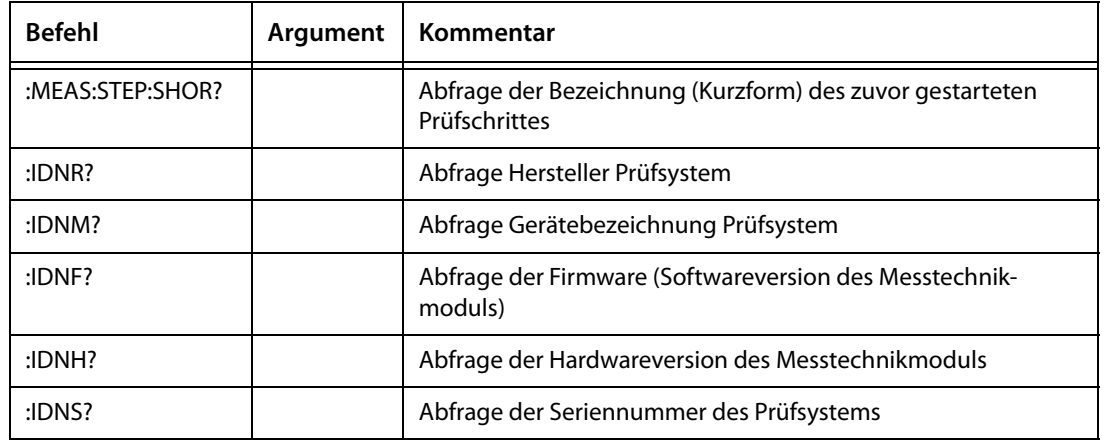

#### <span id="page-29-0"></span>**3.9.2 Beispiel: Fernsteuerung der Messung des Schutzleiterwiderstandes**

Der Schutzleiterwiderstand eines Gerätes mit Anschlussleitung soll gemessen werden.

- 1. Schließen Sie den Prüfling an das UNIMET® 8… an.
- <span id="page-29-1"></span>2. Starten Sie die PC-Software "UNIMET® 800/810ST Control Center" und aktivieren Sie die Funktion "Fernsteuerungstest".
- 3. Starten Sie die Schutzleiterwiderstandsmessung mit dem Befehl ":MEAS:STEP 3".
- 4. Mit dem Befehl ":MEAS:STEP:VAL?" fragen Sie anschließend den Messwert ab. Das UNIMET® 8… zeigt an:

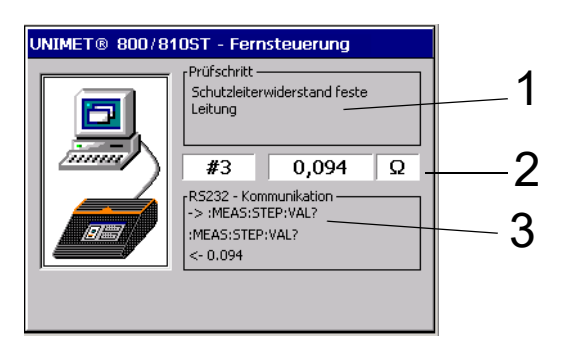

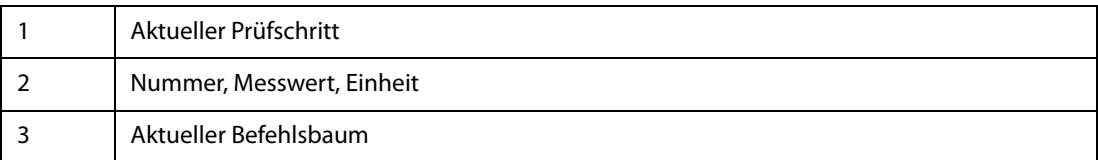

5. Beenden Sie die Messung mit dem Befehl ":MEAS:STEP:EXIT".

<span id="page-30-3"></span>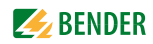

# <span id="page-30-0"></span>**4. Wartung**

# <span id="page-30-1"></span>**4.1 Sicherungskopie speichern**

<span id="page-30-2"></span>Die Festplatte des PCs ist kein absolut sicherer Aufbewahrungsort für Daten. Mit einer Sicherungskopie der Prüfdatenbank vermeiden Sie Datenverluste.

Sichern Sie die Prüfdatenbank "user2.mdb" regelmäßig auf einen anderen Datenträger. Klicken Sie auf "?" > "Informationen über UNIMET 800ST – Control Center", um den aktuellen Pfad der Prüfdatenbank anzuzeigen.

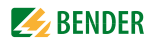

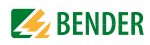

# <span id="page-32-0"></span>**INDEX**

### **A**

Abfragefilter [15](#page-14-1), [16](#page-15-2), [19](#page-18-2) Ausdruck [27](#page-26-1)

### **B**

Befehlsliste [29](#page-28-1) Betriebssoftware aktualisieren [26](#page-25-1)

### **C**

CD [29](#page-28-2) CSV-Export (USB) [21](#page-20-0), [24](#page-23-0) CSV-Format [21](#page-20-1), [24](#page-23-1)

# **D**

Datenbankfunktionen [10](#page-9-3) Deinstallation des Control Centers [12](#page-11-2) Druck in PDF-Datei [13](#page-12-5) Drucken [18](#page-17-0), [21](#page-20-2), [24](#page-23-2) Druckereinrichtung [13](#page-12-6) Druckvorschau [18](#page-17-1), [21](#page-20-3), [24](#page-23-3)

### **E**

Eigenschaften [18](#page-17-2), [21](#page-20-4) Einweisung [6](#page-5-5) Erstgemessene Werte [22](#page-21-1) Excel-Datei [21](#page-20-5), [24](#page-23-4) Export (Ordner) [18](#page-17-3), [21](#page-20-6) Export (RS232) [18](#page-17-4), [21](#page-20-7), [24](#page-23-5) Export (USB) [18](#page-17-5), [21](#page-20-8) exportieren [18](#page-17-6), [21](#page-20-9), [24](#page-23-6)

### **F**

Fachpersonal [5](#page-4-2) Fernsteuerung [28](#page-27-1) Fernsteuerungstest [28](#page-27-2) - Beispiel [30](#page-29-1) Filter aktivieren [20](#page-19-1) Filterbedingungen [17](#page-16-1), [20](#page-19-2) filtern [16](#page-15-3), [19](#page-18-3)

### **G**

Gerätebuch [21](#page-20-10) Geräteprotokoll - aktuelles [23](#page-22-1) Geräteprotokoll . aktuelles [24](#page-23-7) Geräteprotokolle [19](#page-18-4)

### **H**

Hauptordner [14](#page-13-1) Historie [21](#page-20-11), [23](#page-22-2)

# **I**

importieren [15](#page-14-2) Import-Schnittstelle [15](#page-14-3) Installation des Control Centers [11](#page-10-4) Installationsdatei [11](#page-10-5)

### **K**

Kommunikationsstörungen [28](#page-27-3) Kontextmenü [17](#page-16-2), [20](#page-19-3), [23](#page-22-3) Kopftext [13](#page-12-7), [27](#page-26-2) Kopfzeile bearbeiten [27](#page-26-3)

### **L**

Lieferbedingungen [6](#page-5-6) Logo [27](#page-26-4) löschen [18](#page-17-7), [21](#page-20-12), [24](#page-23-8)

### **N**

Netzlaufwerk [11](#page-10-6), [21](#page-20-13), [24](#page-23-9) Nullmodemkabel [28](#page-27-4)

# **O**

Ordner [21](#page-20-14), [24](#page-23-10)

### **P**

Pfad der Prüfdatenbank [11](#page-10-7) Prüfdaten - Import [15](#page-14-4) - sichern [25](#page-24-2), [31](#page-30-2)

Prüfdatenbank - auf Netzlaufwerk verlegen [11](#page-10-8) - Verzeichnis anzeigen [11](#page-10-9) Prüfschritte [22](#page-21-2) Prüftermine [9](#page-8-2) Prüfvorschrift anzeigen [23](#page-22-4) Prüfvorschriften-Ordner [16](#page-15-4)

# **R**

Registrierungs-Editor [11](#page-10-10) Registry [11](#page-10-11)

### **S**

Schnittstelle [9](#page-8-3), [28](#page-27-5) Schnittstelleneinstellungen [13](#page-12-8) Schnittstellenparameter [25](#page-24-3) Schulung [6](#page-5-7) Sicherungskopie [31](#page-30-3) Softwareklausel [6](#page-5-8) Software-Update-Paket [25](#page-24-4) Software-Verzeichnis [11](#page-10-12) sortieren [16](#page-15-5), [19](#page-18-5) Sprache [13](#page-12-9) Stammdaten [22](#page-21-3) Standarddrucker [13](#page-12-10) Standort ändern [24](#page-23-11) Systemvoraussetzungen [10](#page-9-4) Systemvoraussetzungen UNIMET® 800ST [10](#page-9-5)

### **U**

Übersicht drucken [18](#page-17-8), [24](#page-23-12) Unterstützung [6](#page-5-9) Update des Control Centers [12](#page-11-3) Update des UNIMET® 800ST [25](#page-24-5) Update-Dateien [26](#page-25-2) USB-Stick [15](#page-14-5), [18](#page-17-9), [21](#page-20-15), [24](#page-23-13)

### **W**

Werkzeugleiste [16](#page-15-6), [19](#page-18-6) Windows® 7, Windows® 8 [11](#page-10-13)

# **Z** BENDER

Windows® Vista [11](#page-10-14) Windows® XP [11](#page-10-15)

## **X**

XML-Export (Ordner) [24](#page-23-14) XML-Export (USB) [24](#page-23-15)

# **Z**

Zustand der Verbindung [29](#page-28-3)

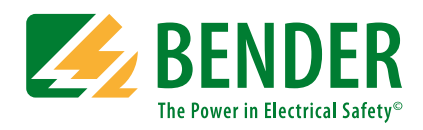

#### **Bender GmbH & Co. KG**

Postfach 1161 • 35301 Grünberg • Germany Londorfer Straße 65 • 35305 Grünberg • Germany Tel.: +49 6401 807-0 • Fax: +49 6401 807-259 E-Mail: info@bender.de • www.bender.de

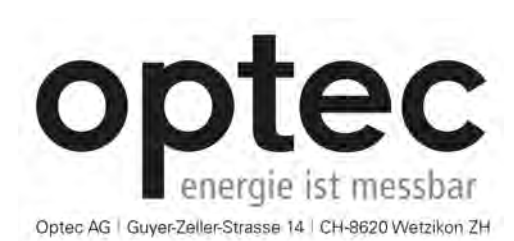

Telefon: +41 44 933 07 70 | Telefax: +41 44 933 07 77

E-Mail: info@optec.ch | Internet; www.optec.ch

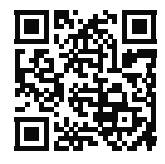

Fotos: Bender Archiv **BENDER Group**